# TUNE UP PROCEDURE FOR PT4200-01

# **• THE BUILT-IN CHANNELS ARE 15 CHANNELS +1 SCAN CHANNEL**

**• THE RANGE OF FREQUENCY IS 421--470MHz.** 

Before test/debugging, make sure all the equipments have been well connected to the ground.

Before test/debugging, make sure the antenna output terminal has been connected properly to the corresponding devices and load.

The transmitter output must pass RF power attenuator before being connected to the standard signal source/ frequency deviator/ frequency spectrum.

When testing the receiver, make sure not to conduct transmitting operation.

When in debugging/testing/service, make sure static free measures for human body and equipments.

#### **1.1 Service Equipment and Software**.

The following equipments and software in Table 1.1 are necessary for the service and test of the radio.

| No.            | <b>Item</b>        | Specifications                                                                        |
|----------------|--------------------|---------------------------------------------------------------------------------------|
| $\mathbf{1}$   | Computer           | Higher than P2, compatible with IBM PC, WINDOWS 98/ME/2000/XP                         |
| $\overline{2}$ | Programming        | <b>KSP-20</b>                                                                         |
|                | Software           |                                                                                       |
| 3              | Programming        | KSPL02                                                                                |
|                | Line               |                                                                                       |
| 4              | Cloning Line       | KCL01                                                                                 |
| 5              | DC Regulated       | Output voltage: 7.5V, Output current: $\geq$ 5A                                       |
|                | Power              |                                                                                       |
|                | <b>RF</b><br>power | Test range: 0.5---10W                                                                 |
| 6              | meter              | Frequency range: 100MHz-500MHz                                                        |
|                |                    | Impedance: $50\Omega$                                                                 |
|                |                    | $SWR \leq 1.2$                                                                        |
|                | Frequency          | Frequency range: 0.1-600MHz                                                           |
| 7              | Meter              | Frequency precision: Higher than $±1×10^{-6}$                                         |
|                |                    | Sensitivity: Higher than 100mV                                                        |
| 8              | Frequency          | Frequency range: DC-600MHz                                                            |
|                | Deviator           | Test range: 0--±5kHz                                                                  |
| 9              | Digital            | Input impedance: Higher than 10M $\Omega$ /V DC, with the ability of testing voltage, |

Table 1.1 For Test and Service: Equipment and Software

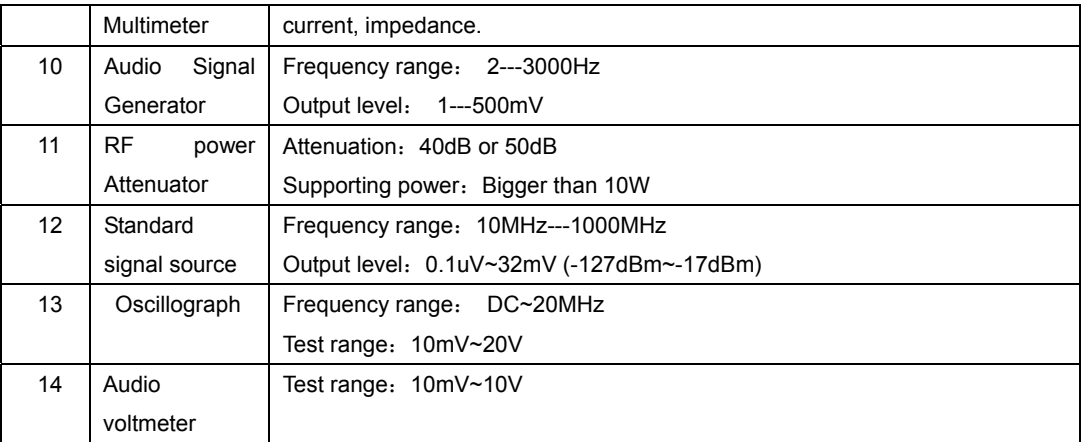

The equipments in item 6, 7, 8, 10, 11, and 12 can be replaced by a comprehensive test instrument.

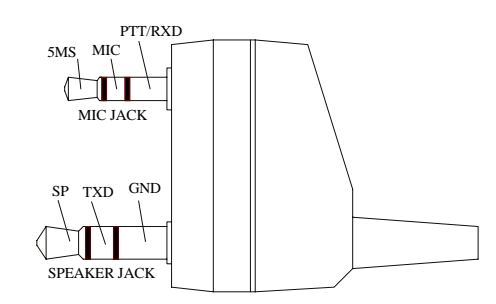

Figure 1.1 External Speaker/Mic Connector Definition

# **1.2 Debugging Items**

During the course of maintenance, the radio needs to be tested and debugged after replacing components. Some certain radio parameters can be modified (computer mode) with our KSP 20 programming software. The modifiable parameters are as follows:

- 1) Frequency difference
- 2) TX power
- 3) Low battery power warning threshold
- 4) Squelch level
- 5) CTCSS frequency deviation
- 6) DCS frequency deviation

Debugging Procedures

- a. Enter the computer test mode.
- b. Select the "Test Mode" option to enter the computer test mode.
- c. Select the options that you want to adjust and adjust the parameters on the computer.
- d. After adjustment, exit the computer test mode.

#### **1.3 Debugging**

#### **1.3.1 VCO Modification**

Turn off the power saving mode. Set the frequency at the low frequency (see Table 1.2). In receiving status, test the PD power with the digital multimeter. Adjust the trimming capacitor C180 to make the PD power at 1V±0.1V.

Set the TX frequency at high frequency, press the PTT button, test the PD power with the digital multimeter. The power should lower than 3.5V.

#### **1.3.2 PLL Frequency Adjustment**

Under the computer test mode, select "frequency tune" option and click "adjustment" to enter. Adjust the TX frequency among 0~255 to the specified value. (Frequency error should less than 200Hz.)

#### **1.3.3 TX Frequency Adjustment**

Under the computer test mode, select "high power, low frequency" and click "adjustment" to enter. Adjust the TX power among 0~255 to 4W. And watch the working current and make sure it not higher than 1.5A.

Adjust "high power, medium frequency", "high power, high frequency' to set the TX power at 4W.

## **1.3.4 TX Low Power Warning**

Adjust the power to 6.8V.

Under the computer test mode, select "the low power threshold", and click "adjustment" to enter. Adjust the figure among 0~255 to make the red light flash.

## **1.3.5 Frequency Deviation Adjustment**

Input 100mV, 1000Hz audio signals from the radio MIC, and adjust the potentiometer VR2 to set the TX frequency deviation at ±2.2kHz.

## **1.3.6 DCS TX Signal Wave Shape and Frequency Adjustment**

Under the computer test mode, select " DCS wide band modulation", and click "adjustment" to enter. Adjust the potentiometer VR1, and watch the demodulation signals. The wave shape should be smooth (close to square wave) and then adjust the figure to set the frequency deviation at 0.35kHz.

## **1.3.7 CTCSS Frequency Deviation Adjustment**

Under the computer test mode, select "CTCSS wide band modulation", and click "adjustment" to enter. Adjust the figure to set the frequency deviation at 0.35kHz.

#### **1.3.8 Receiver Sensitivity**

Repeat adjusting L9, L10, L6, and L5 to make the frequencies at highest sensitivity.

#### **1.3.9 Receiver Squelch Setting**

Under the computer test mode, select "the  $9<sup>th</sup>$  squelch" and click "adjustment" to enter. Input the receiver with the signals of 1kHz modulation frequency, 3kHz frequency deviation, and -117dBm level. Adjust the figure to make the green light flash.

Under the computer test mode, select "the  $3<sup>rd</sup>$  squelch" and click "adjustment" to enter. Input the receiver with the signals of 1kHz modulation frequency, 3kHz frequency deviation, and –124dBm level. Adjust the figure to make the green light flash.

#### **1.4 Debugging**

The above debugging refers to Table3, Table4, and Table 5. Table 1.3 Voltage Controlled Oscillator (VCO)

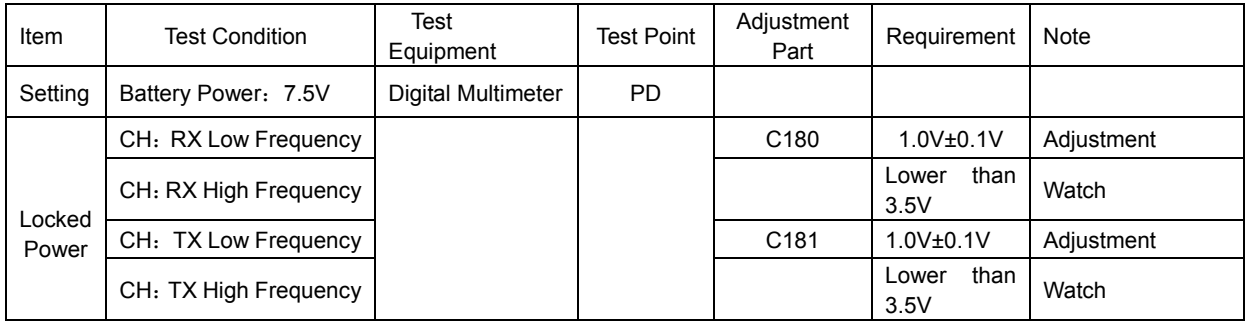

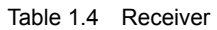

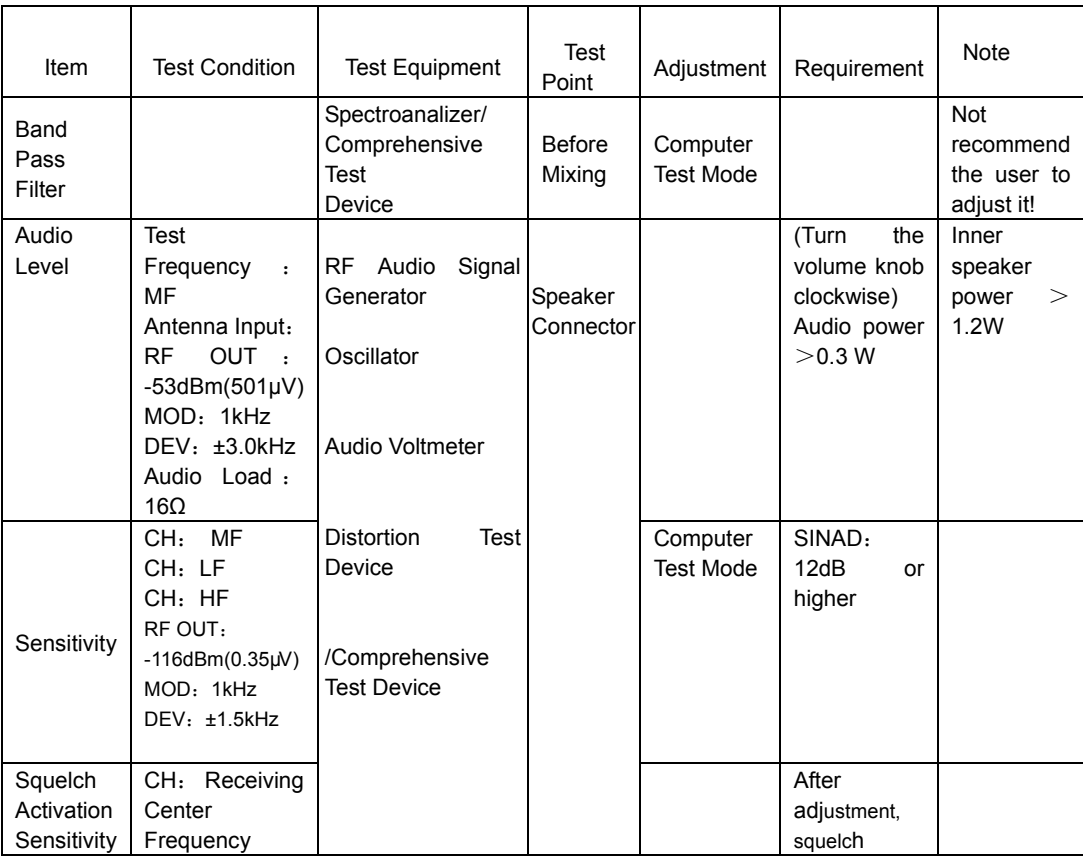

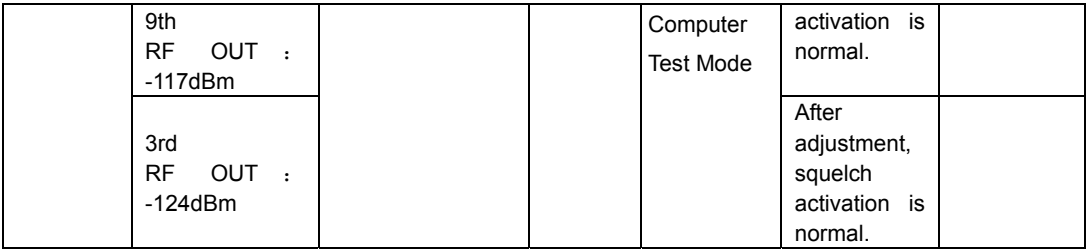

#### Table 1.5 Transmitter

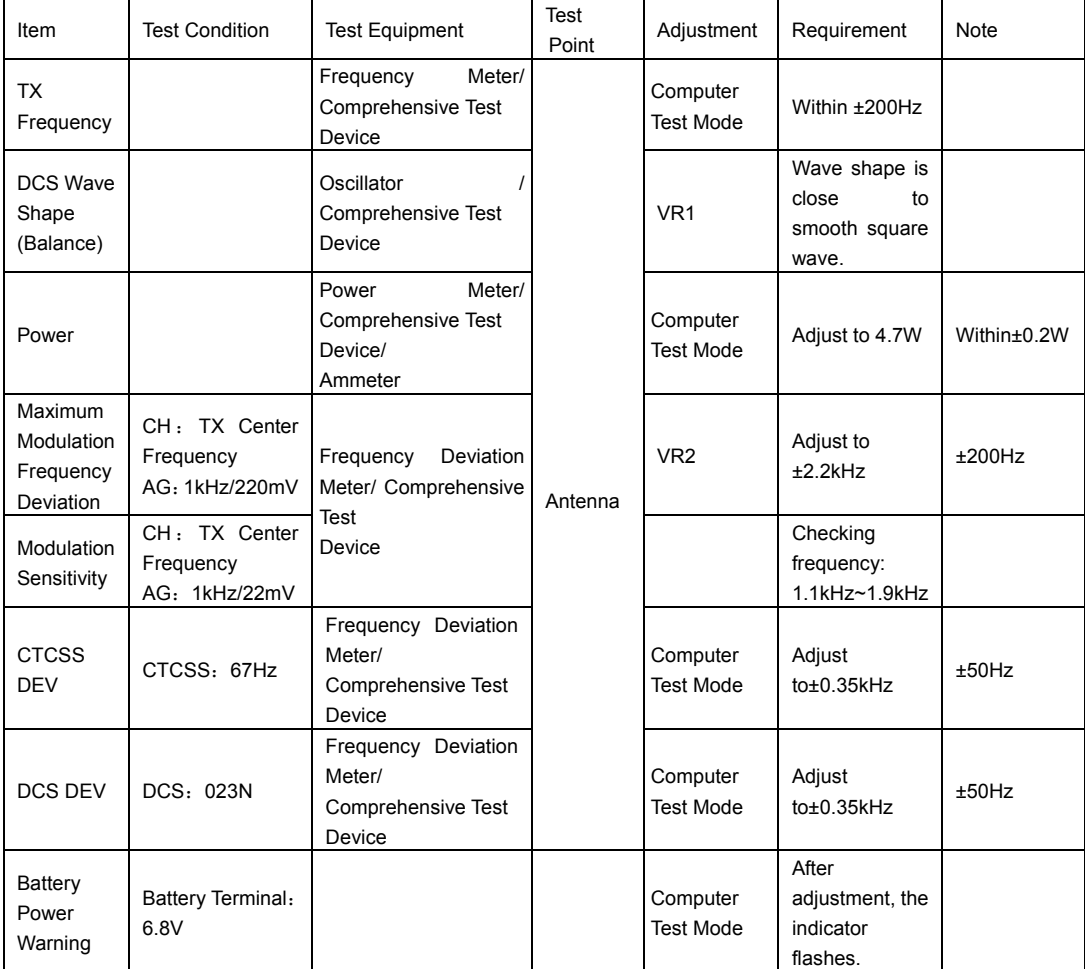